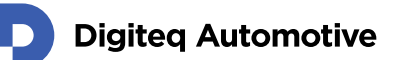

# **FrameGrabber 4 PCIe Card**

## Firmware update – Windows OS

Classification: Public, Author: MAJ 16.12.2021

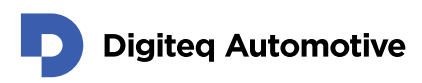

## <span id="page-1-0"></span>**Contents**

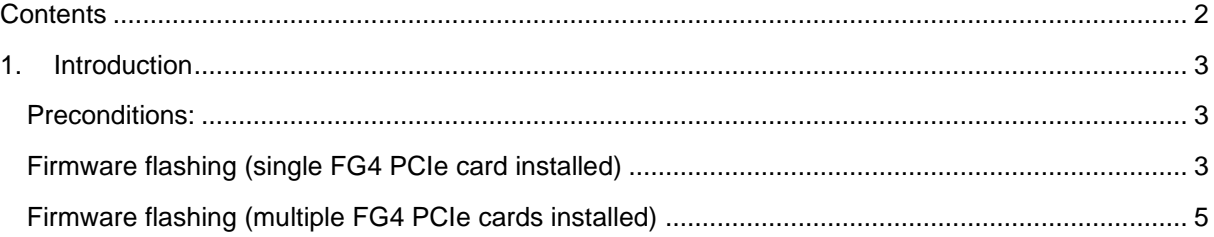

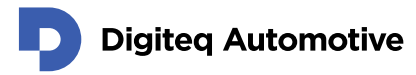

### <span id="page-2-0"></span>**1.Introduction**

<span id="page-2-1"></span>This document describe steps for FG4 PCIe card firmware update / change inside MS Windows OS.

#### **Preconditions:**

- Personal computer with successfully installed FG4 PCIe card (PCIe x4, PCIe x8 or PCIe x16)
- Properly working FG4 PCIe device driver for Windows OS
	- o These versions of MS Windows are currently supported:
		- MS Windows 10 64bit
		- MS Windows 10 32bit
		- MS Windows 8 64bit
		- MS Windows 8 32bit
		- MS Windows 7 64bit
		- MS Windows 7 32bit

Note: Before starting FG4 card flashing process you have to close all running streams from that source

#### <span id="page-2-2"></span>**Firmware flashing (single FG4 PCIe card installed)**

(in case you have only **one** FG4 PCIe Card inside your PC)

- 1. Make a "new folder" anywhere at your machine
- 2. Copy FG4Firmware.exe file (flash tool) into the "new folder"
- 3. Copy file with desired firmware type and version \*.bdq *(e.g gmsl3\_v13.bdq)* into the same location as a FG4Firmware.exe.
- 4. Open Command prompt

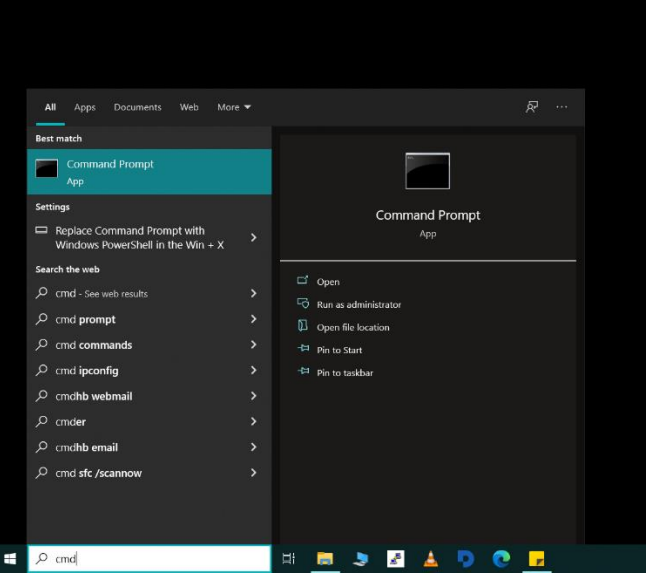

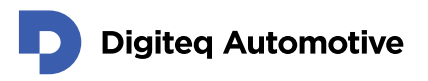

- 5. Find desired folder with firmware app. *e.g In our PC there is fw. inside c:\User\DQ\_FG4develop\Desktop\FG4\Firmware\_flash\_tool* .<br>Ws [Version 10.0.19043.1348]<br>Corporation. All rights reserved.
- 6. Start FG4firmware flash with following input: "FG4firmware.exe –flash desired\_flash\_file.bdq"

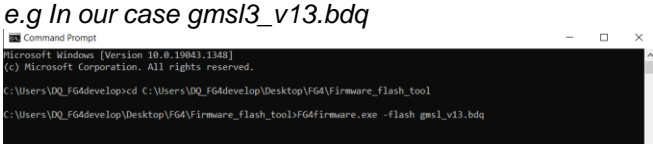

After command input confirmation, memory will be erased and new firmware will be written. When the command line reappears – Updating process has ended

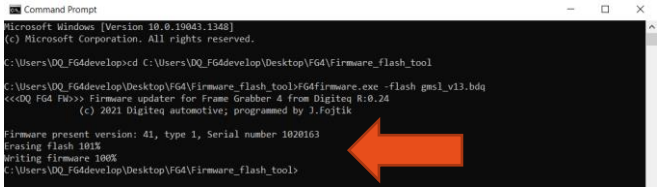

- 7. After flashing process there should be two records with following results: Erasing flash 100% Writing firmware 100%
- 8. Shut down your PC
- 9. Switch on your PC
- 10. Now you can verify data written into FG4 PCIe card memory with source file. "FG4firmware.exe –verify desired\_flash\_file.bdq *(e.g gmsl3\_v13.bdq)*"

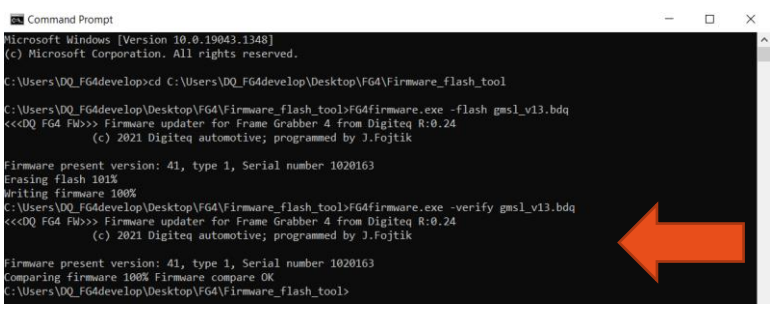

Successful flashing is confirmed if there is a following result: 100% firmware compare OK.

#### <span id="page-4-0"></span>**Firmware flashing (multiple FG4 PCIe cards installed)**

(in case you have more than one FG4 PCIe Card inside your PC)

- 1. Make a "new folder" anywhere at your machine
- 2. Copy FG4Firmware.exe file (flash tool) into the "new folder"
- 3. Copy file with desired firmware type and version \*.bdq *(e.g Fpdl3\_v46.bdq)* into the same location as a FG4Firmware.exe.
- 4. Open Command prompt

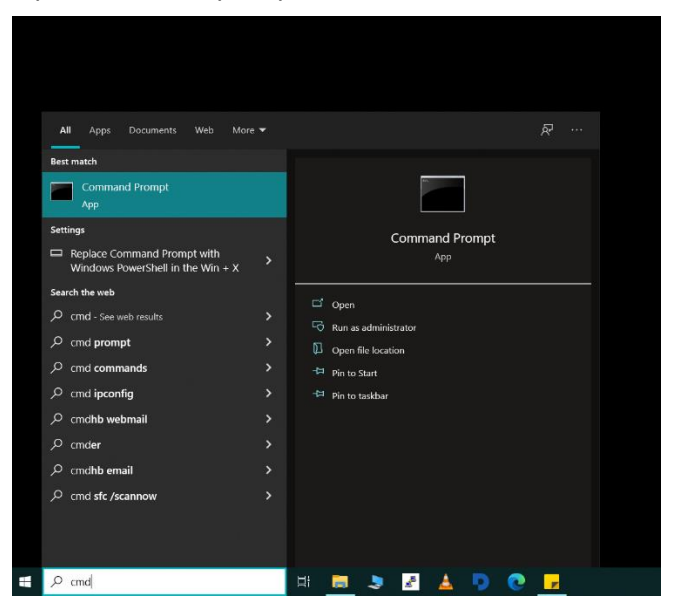

5. Find desired folder with firmware app.

*e.g In our PC there is fw. inside c:\User\DQ\_FG4develop\Desktop\FG4\Firmware\_flash\_tool*

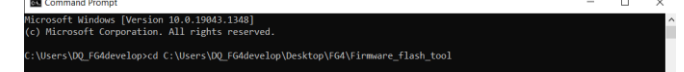

6. Start FG4firmware flash tool with following input:

"FG4firmware.exe"

Tool lists all active FG4 PCIe cards currently in your system. *e.g In our PC there are two cards:*

*Device No1. Firmware version:45, type:1, serial number 102010F Device No 2. Firmware version:19, type:2, serial number 1020105*

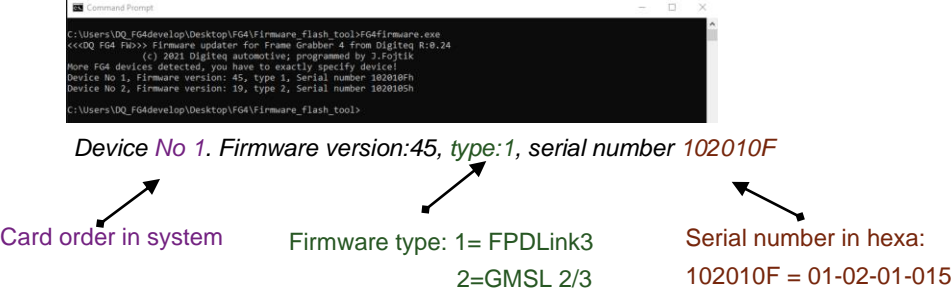

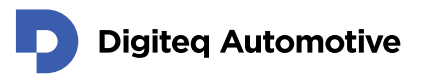

- 7. From the list choose card where we want to update / change firmware. We need this information to point which card will be flashed.
- 8. To start flashing process we have to options:
	- a. Pointing to card via device serial number: "FG4firmware.exe –deviceserial 102010Fh –flash desired\_flash\_file.bdq" (Fpdl3\_v46.bdq)

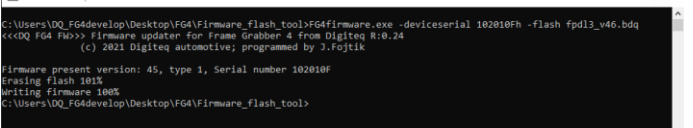

b. Pointing to card via device order: "FG4firmware.exe –deviceorder 1 –flash desired\_flash\_file.bdq" (Fpdl3\_v46.bdq)

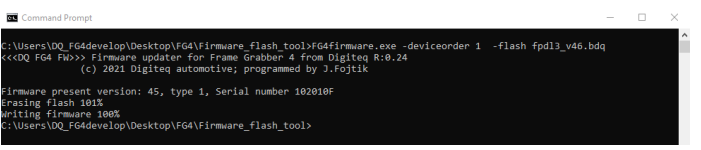

- 9. After command input confirmation, memory will be erased and new firmware will be written. When the command line reappears – Updating process has ended.
- 10. After flashing process there should be two records with following results: Erasing flash 100% Writing firmware 100%
- 11. Shut down your PC
- 12. Switch on your PC
- 11. Now you can verify data written into FG4 PCIe card memory with source file By typing command:

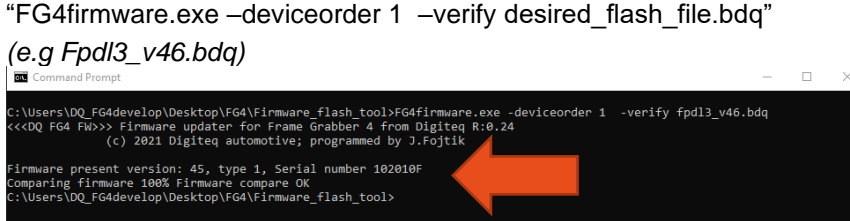

Successful flashing is confirmed if there is a following result: 100% firmware compare OK.

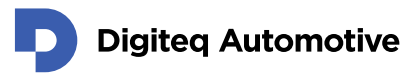

## **Changes**

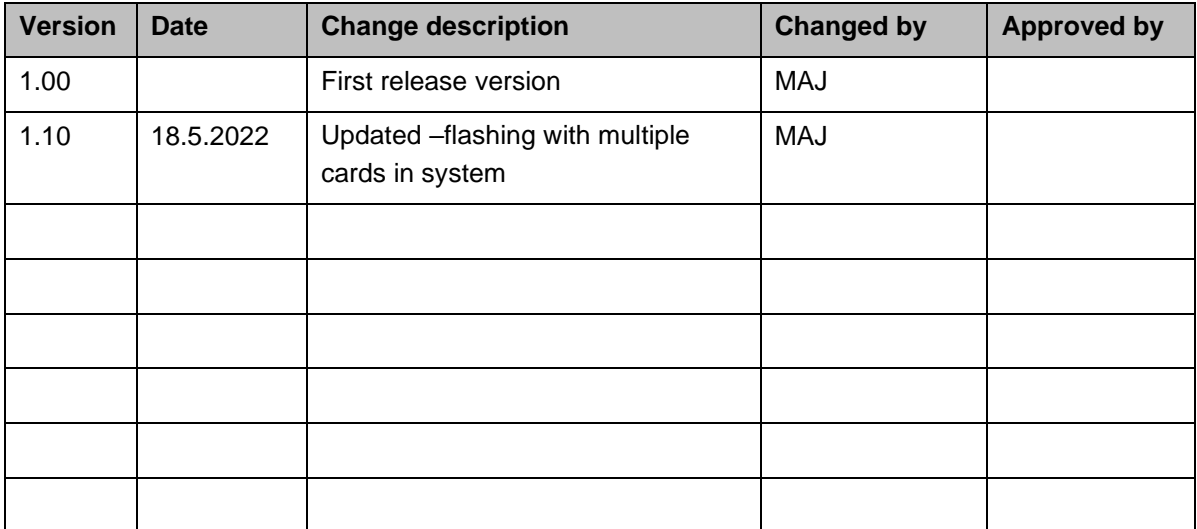